# NOZEDI ALWAYS CONNECTED

# **OZEDI Portal Upload**

## **User Guide**

Version 1.6

**OZEDI Holdings Pty Ltd**

ABN 47 167 142 672

Level 2, 1 Queens Road Melbourne VIC 3004

Tel + 61 1300 737 614

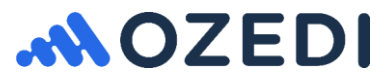

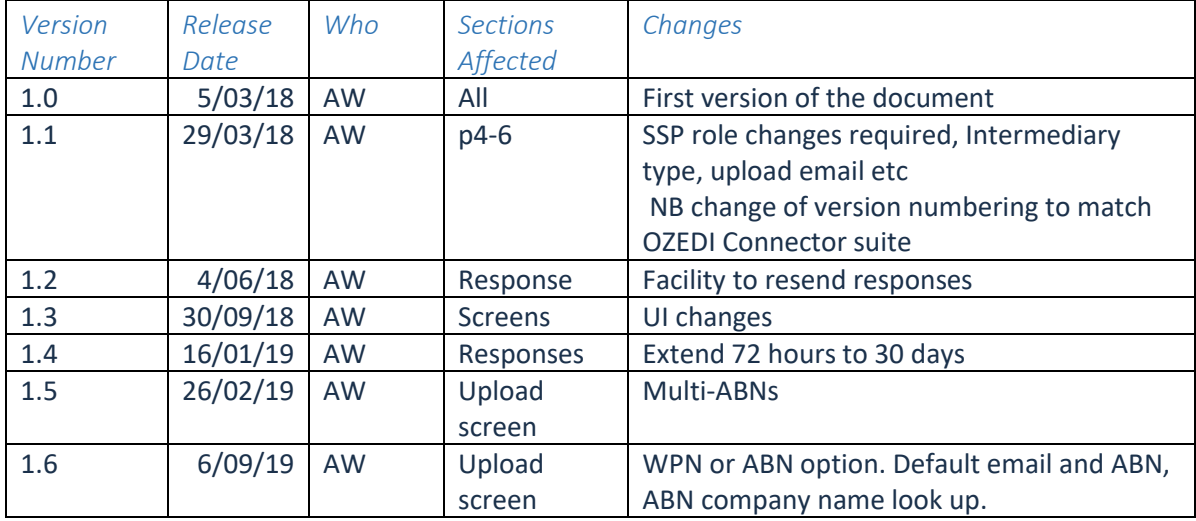

## Contents

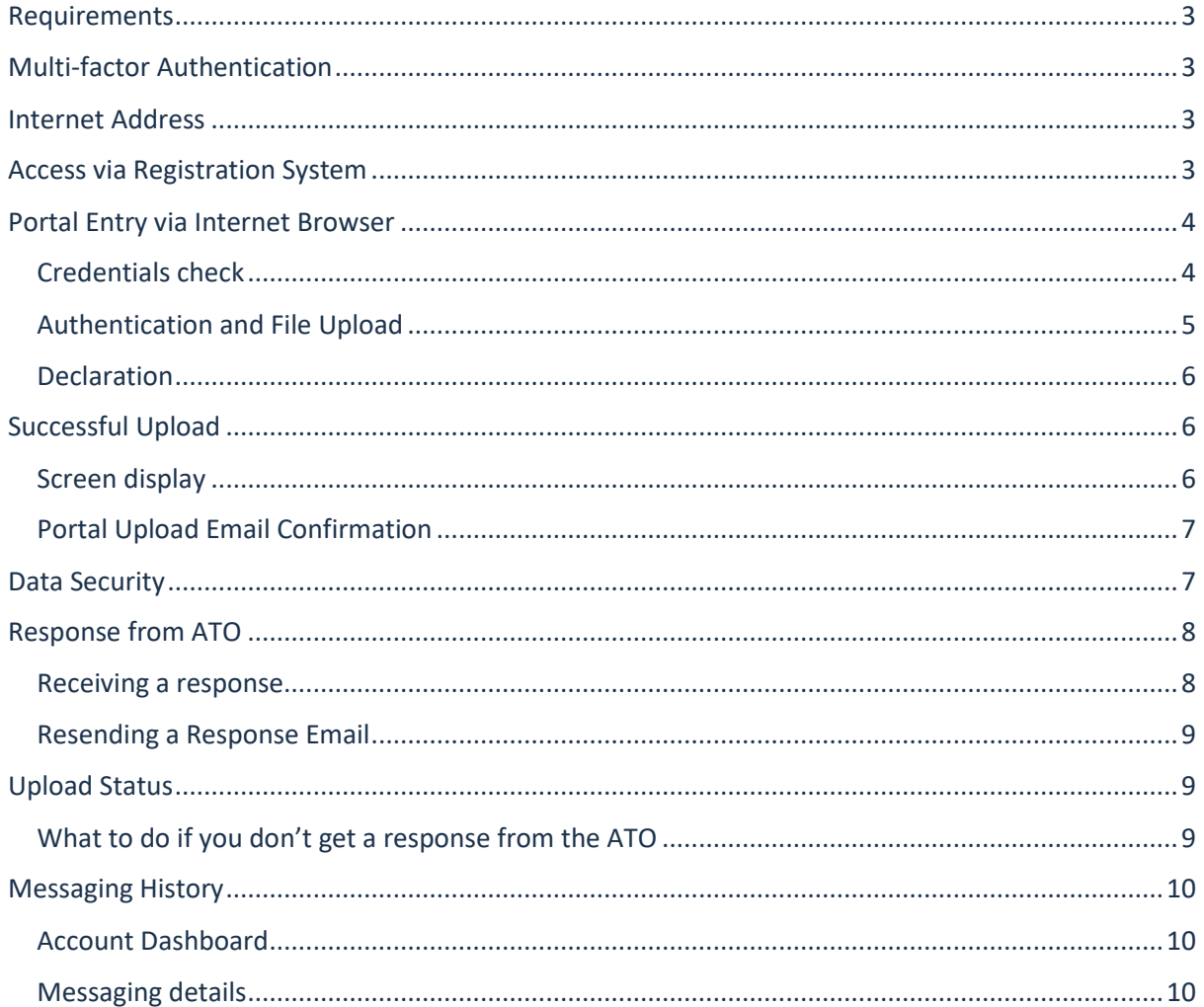

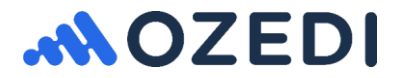

## <span id="page-2-0"></span>Requirements

OZEDI provides the facility to upload Single Touch Payroll files to the OZEDI hub for submission to the ATO. Users of this facility must:

- Be registered clients of OZEDI either with their own Account or registered as a Client under the payroll provider's Account
- Be linked to a whitelisted payroll provider who is registered at OZEDI with their whitelisting details. Access to production will be limited to payroll providers who have been approved by the ATO and have a production Product ID.
- Have purchased a block of data to cover uploads and downloads (production only usage of the test environment for payroll providers is free of charge)

## <span id="page-2-1"></span>Multi-factor Authentication

The OZEDI portal upload function requires multi-factor authentication to confirm that the user is who they say they are; this includes the following checks:

- API User name and password validated against Payroll Provider's credentials which you will be given to use. These credentials are the same for all your Payroll Providers' clients – it is NOT your user name and password.
- OZEDI Client ID validated as a registered Client at OZEDI under the Payroll Provider's Brand
- Generation of Authentication code which is emailed to the user who has been authorised. The client may have multiple authorised email addresses for this purpose to handle staff on leave etc.
- Entry of emailed authentication code this is validated before continuing
- ABN reporting party ABN required for AS4 messaging to the ATO. Refer to ATO Authorisation rules for submission of STP and Data Security in this document.

### <span id="page-2-2"></span>Internet Address

The portal may be accessed using an internet address provided by OZEDI to the payroll provider for distribution to their clients. It is specific to the registered Brand with the payroll provider's logo and name.

NB OZEDI portal upload requires a level of security to protect your data in transit. This is called TLS1.2 (Transport Layer Security). Old browsers may not be compliant – please use a browser which has been updated for this security level.

## <span id="page-2-3"></span>Access via Registration System

Access to the Upload portal is also available by signing into the OZEDI Registration system and using the Upload button on the Messaging tab on the Account dashboard. Refer to the Registration User Guide.

NB access via the Registration system has the following differences:

- API User name and password are NOT required to be entered just the Client ID. By signing into the Registration system, the user has already been identified
- Client ID drop down selection list is provided with Client name and Client ID displayed. Whereas on the portal you must enter the Client ID to be validated and to identify the OZEDI account.

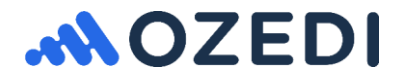

## <span id="page-3-0"></span>Portal Entry via Internet Browser

The screen below is used for uploading STP files for transport to the ATO via OZEDI's hub-based facilities. The screen is branded with the payroll provider's logo. Information is entered in three stages:

- Credentials check checks that your API user name and password and your OZEDI Client ID (8 digits) are correct
- Second level authentication and Identify the file to upload
- Make the declaration required by the ATO

#### <span id="page-3-1"></span>Credentials check

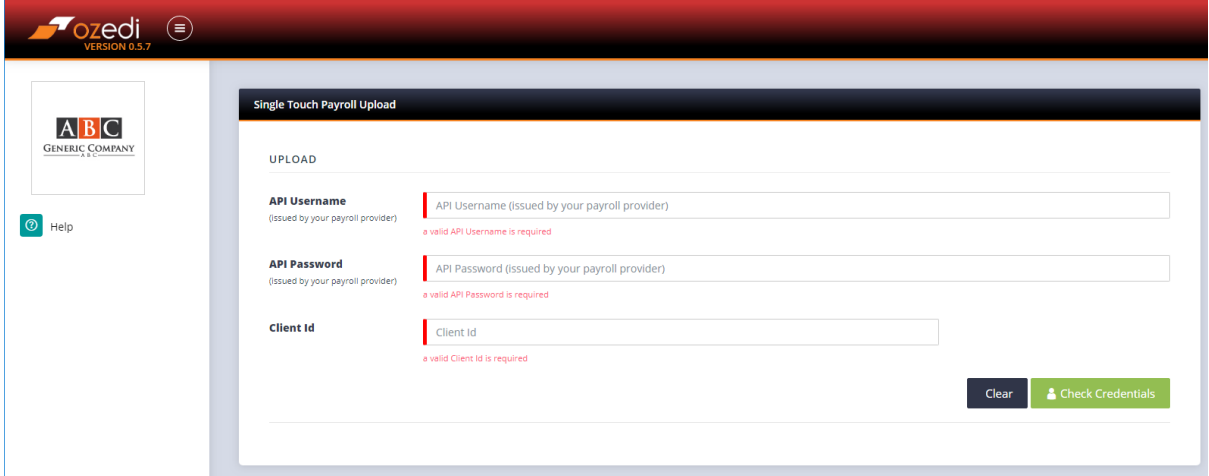

The portal requires entry of the following data items:

- **API Username** credentials provided by payroll provider to their clients generic by Product ID/Brand THIS IS NOT THE PERSON'S USER NAME AND PASSWORD – IT IS THE PAYROLL PROVIDER'S IDENTIFICATION
- **API Password as above**
- **Client ID**  8 digit unique number allocated by OZEDI when Client record is added to an Account in the Registration system
- **Check Credentials**  the portal validates the Client ID as belonging to an account for the Payroll Provider link. If successful, it displays the client name and account balance – see screen below. If the account has no data left, this will display an error – please sign into the Registration system and purchase more data.

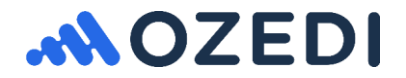

#### <span id="page-4-0"></span>Authentication and File Upload

**OZEDI does not look inside the file uploaded** (see Data security in this document) – the details required by the ATO for the message header are entered here. This is like the outside of the envelope and your data is places inside the envelope. The ATO will check that the details entered here match the data inside the file uploaded.

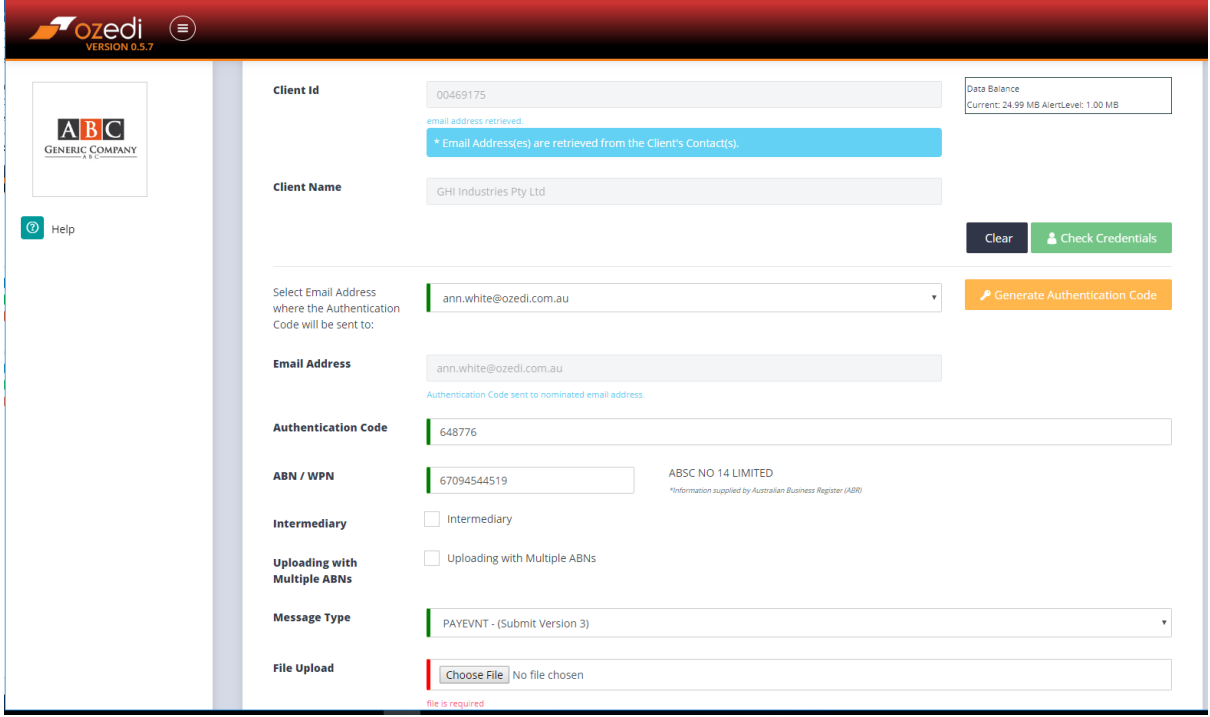

- **Email address** for authentication code select from multiple email addresses registered against a Client in the Registration system to receive the authentication code. If there is only one Contact set up under the OZEDI Client, then this will be displayed here
- **Generate Authentication Code** this button must be pressed to initiate the sending of an email with an authentication code in it to the selected registered email address. Go to the email inbox of the recipient identified above to get the authentication code.
- **Authentication Code** when you receive the email, enter the 6-digit code to the portal (multi-factor authentication)
- **ABN or WPN** this is the reporting party ABN or WPN which is either the employer's business number or the employer's intermediary's ABN if the sender is an intermediary. If there is only one ABN/WPN set up under the Client, then this will display here. It can be overridden if another ABN is being processed under the same Client ID. NB you do NOT have to set up alternate ABNs/WPNs under the Client ID in the Registration system beforehand – these will be automatically registered when the upload is successful. The company name is displayed for ABNs.
- **Intermediary checkbox** tick the box only if the sender is an intermediary (eg tax agent or registered agent); ie sending on behalf of another company - otherwise ignore
- **Uploading with Multiple ABNs checkbox**  tick this box only if the file you are uploading has multiple payruns from different ABNs in it; otherwise ignore
- **Message type** select the message type (submission or update) and version (Version 3 is current)
- **Choose file** browse and select the file to upload

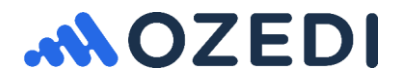

NB data file should NOT be compressed prior to upload. OZEDI will compress your data with the ATO-prescribed compression ratio for sending.

#### <span id="page-5-0"></span>Declaration

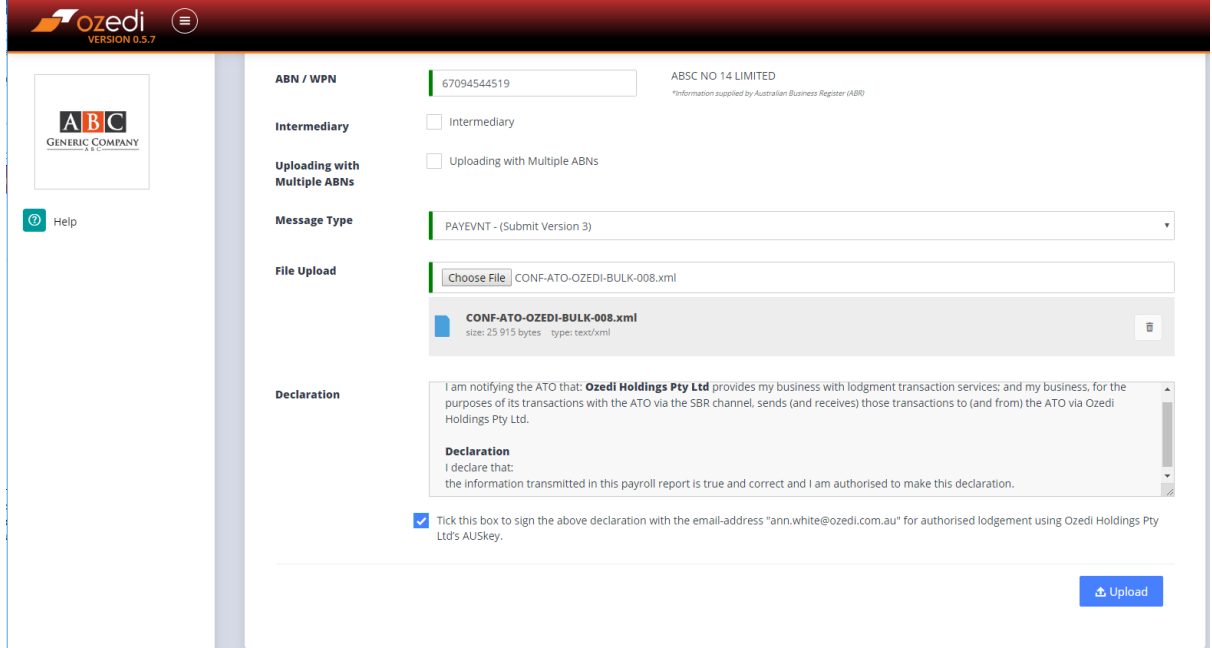

Once you have filled out the required details and identified your file to upload, the declaration is displayed. This is specific to the details you have entered and your response will be audited as required by the ATO.

You must tick the box acknowledging the declaration to proceed with the UPLOAD button.

## <span id="page-5-1"></span>Successful Upload

#### <span id="page-5-2"></span>Screen display

When you hit the upload button, the top of the screen will display that your upload is successful and the Message ID allocated to your submission.

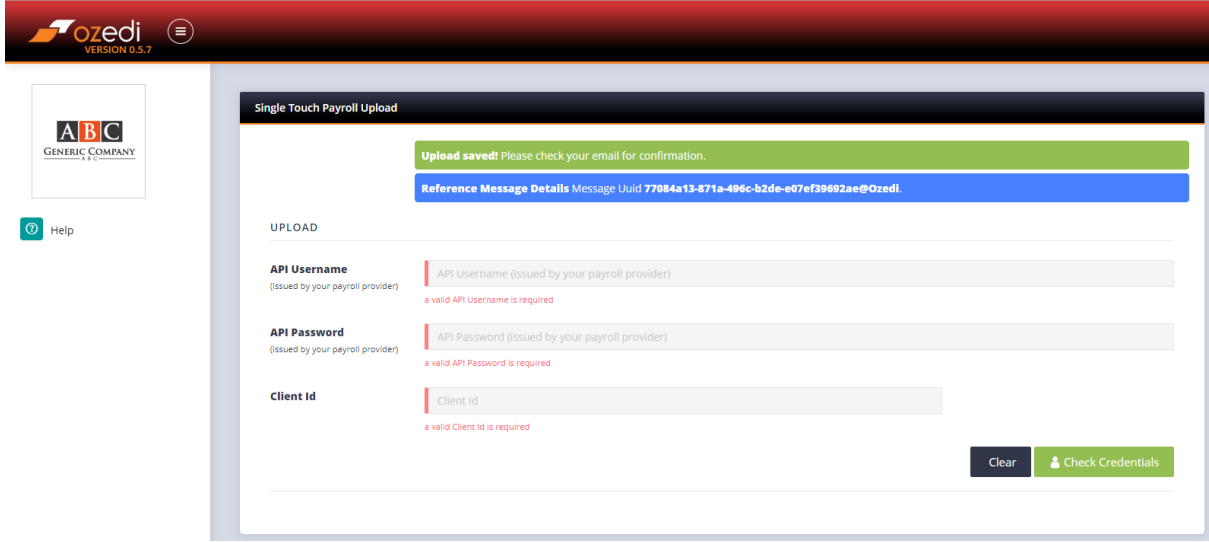

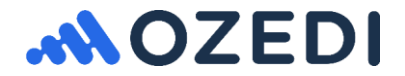

#### <span id="page-6-0"></span>Portal Upload Email Confirmation

An email is sent to all registered client contacts flagged for "notification" with the Message ID created by OZEDI and used for submission to the ATO. A sample is shown below.

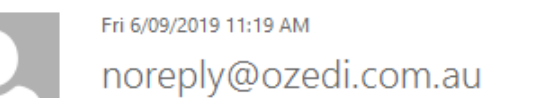

Portal Upload Message GHI Industries Pty Ltd - [00469175]

To Ann White | Ozedi

Dear ann.white@ozedi.com.au

Your Message has been created with the following Message Uuid:

Message Uuid: 77084a13-871a-496c-b2de-e07ef39692ae@Ozedi Message submitted for client GHI Industries Pty Ltd - [00469175] Message Responses will be emailed to the Notification Email Address once received from the ATO.

For the original File you uploaded with: CONF-ATO-OZEDI-BULK-008.xml

Go to the https://dashboard-stp.sandpit.ozedi.com.au to check the status of the message submitted.

Regards. Ozedi

#### <span id="page-6-1"></span>Data Security

OZEDI will upload the file directly into an encrypted database in an encrypted file system with an allocated Message ID. Then the STP data will be streamed into an AS4 message and submitted to the ATO SBR2 servers using OZEDI's AUSkey as a registered Sending Service Provider.

NB OZEDI treats the file uploaded as if it was encrypted and not able to be viewed. OZEDI does not make any changes to the file uploaded except data compression.

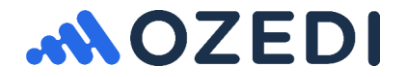

## <span id="page-7-0"></span>Response from ATO

#### <span id="page-7-1"></span>Receiving a response

Every submission or update file will generate a response at the ATO. When OZEDI has successfully retrieved a response from the ATO, it will be emailed to all the registered Client contacts flagged for NOTIFICATION in the Registration system. The email will have attachments for both the ATO's response in XML format as well as a PDF in a more readable format.

The status of the response is displayed on the email subject line – see circled below.

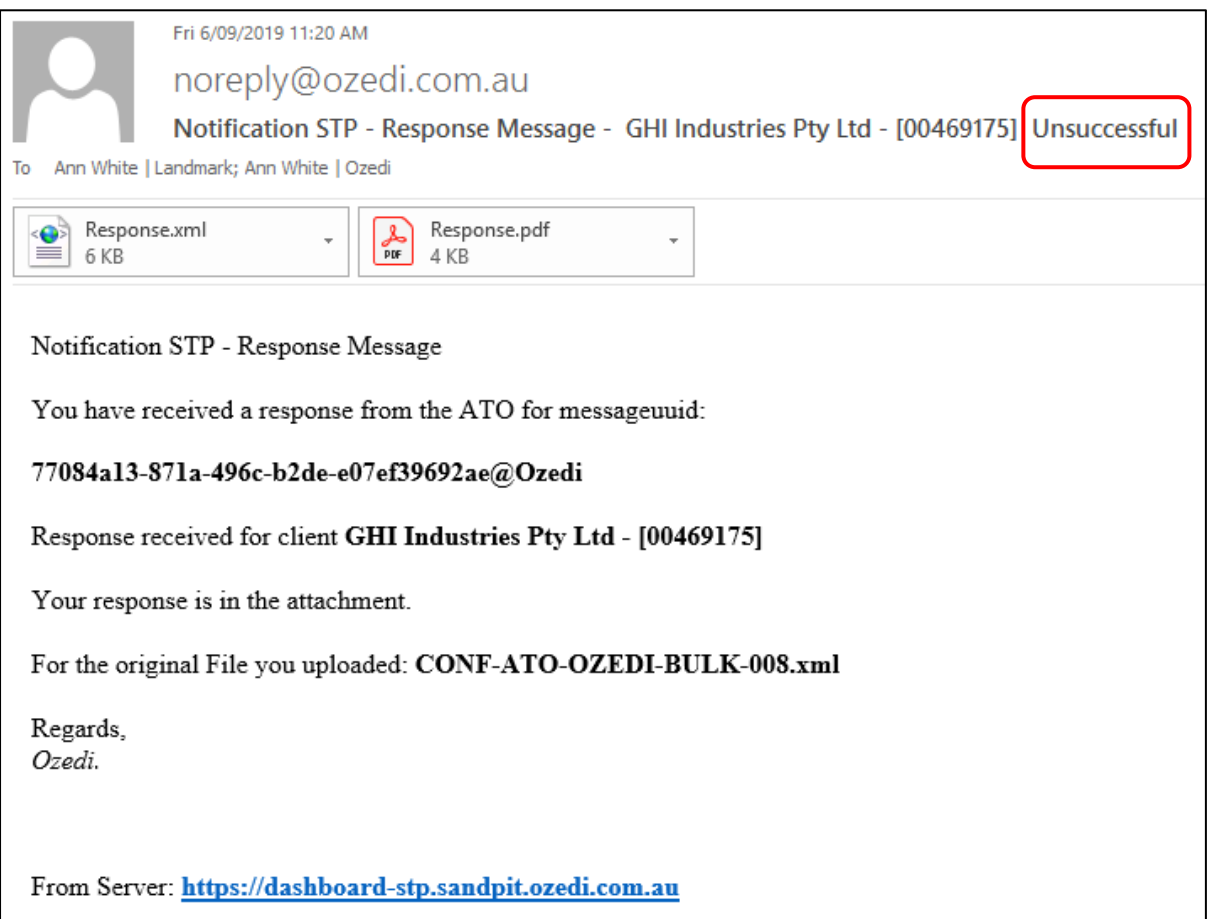

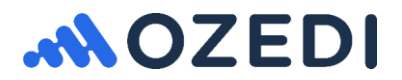

#### <span id="page-8-0"></span>Resending a Response Email

If the response email is lost or the Clients in the Registration system weren't flagged for NOTIFICATION, then the response email can be resent from the Registration system. Follow these steps:

- Signing in to the OZEDI Registration system
- Select your Account
- Set the Client Contact to NOTIFICATION
- Use the Messaging tab to identify the submission
- Clicking on the envelope icon under Message response to re-email the response to the Client **Contacts**

NB there are strict ATO rules for the availability of responses depending on the size of the file uploaded. OZEDI can only request a response according to these rules - this can vary from minutes to hours. Large files will take longer to get a response.

## <span id="page-8-1"></span>Upload Status

The Messaging tab on the Account dashboard displays the messaging submissions and responses from the ATO – see display below. The status is displayed; ie

- QUEUED the message has been received at OZEDI
- PUSHED OZEDI has successfully pushed the message to the ATO
- RESPONDED OZEDI has successfully retrieved a response from the ATO
- NO RESPONSE AVAILABLE the ATO has not generated a response within the maximum 30 day limit. Please contact the ATO and request an update on this message. NB the ATO changed the maximum period from 72 hours to 30 days in January 2019.

#### <span id="page-8-2"></span>What to do if you don't get a response from the ATO

The ATO expects the following actions to be taken if a submission does not achieve a response after 72 hours or the maximum of 30 days from submission:

- Contact your payroll provider as they have access to the ATO online support facilities for DSPs to report your problem for you
- Alternatively you can contact the ATO Business Hotline yourself and follow the prompts for STP lodgement enquiries. NB Do not contact the ATO Digital Partnership Office (DPO) or SBR Service Desk at the ATO directly as they are the main contact point for digital service providers only.
- Give them your submission's Message ID this is available from the Messaging details tab on the OZEDI Dashboard (see display below) – each submission has a Message ID – please use copy and paste for accuracy as it is quite long. If uploading via the portal it is also available via the successful upload email sent to the authorising contact.
- Copy [support@ozedi.com.au](mailto:support@ozedi.com.au) on your email to the ATO
- The ATO will investigate the lost transmission and respond with the action you are to take.

#### **The ATO advises the following:**

- **don't resend the same submission unless requested to do so by the ATO – otherwise you will probably cause errors**
- **you can continue to send new payruns – even if you don't get a response. By sending your payruns you have met your compliance requirements**

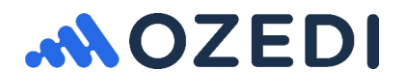

The ATO may request the "message header" or the "ebMS header". If so, please contact [support@ozedi.com.au](mailto:support@ozedi.com.au) and we will forward the message header to you so that you can respond to the ATO's request. The message header is like the details on the outside of the envelope that we send to the ATO with your payload inside – it does not contain any private data.

## <span id="page-9-0"></span>Messaging History

The status of your submissions can be displayed against your Account at OZEDI under the Usage tab.

#### <span id="page-9-1"></span>Account Dashboard

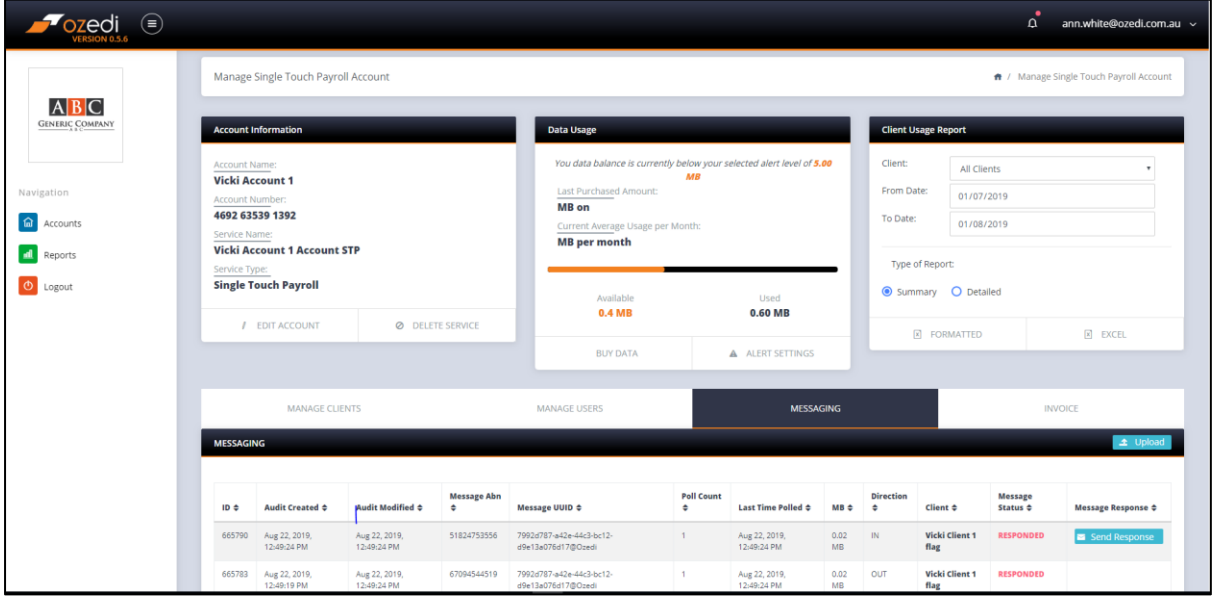

#### <span id="page-9-2"></span>Messaging details

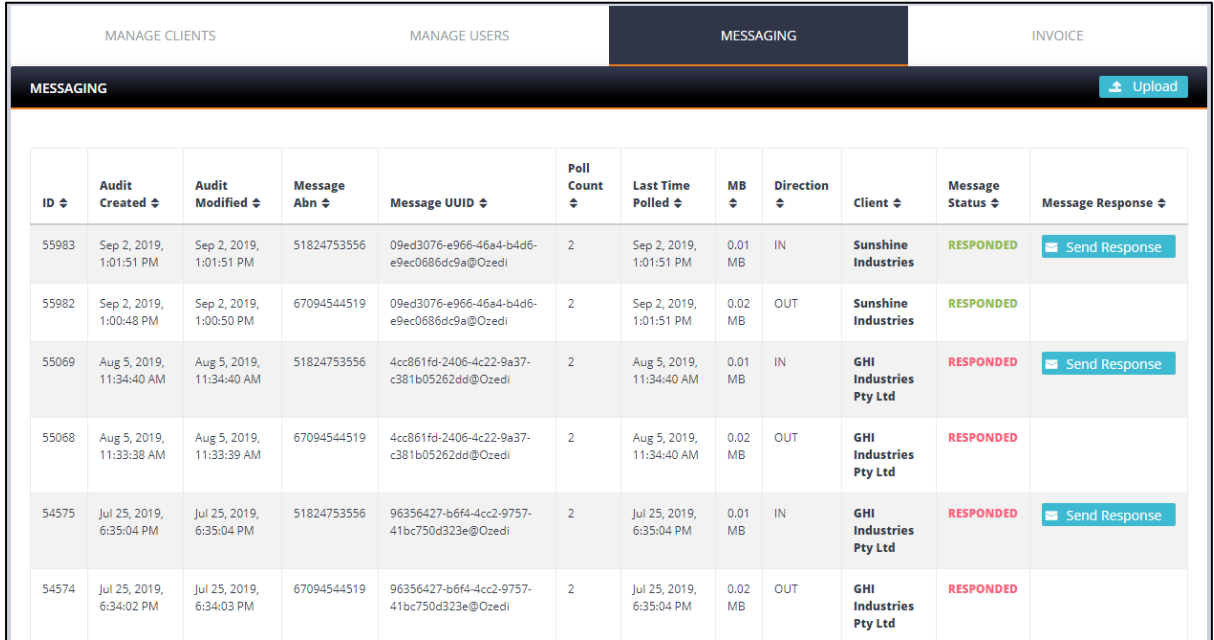

**NB your STP employee data is NOT visible on the OZEDI registration dashboard – your data is secure and private and temporary. OZEDI deletes your data as soon as a response is retrieved from the ATO. OZEDI provides messaging services and does NOT store your data.**